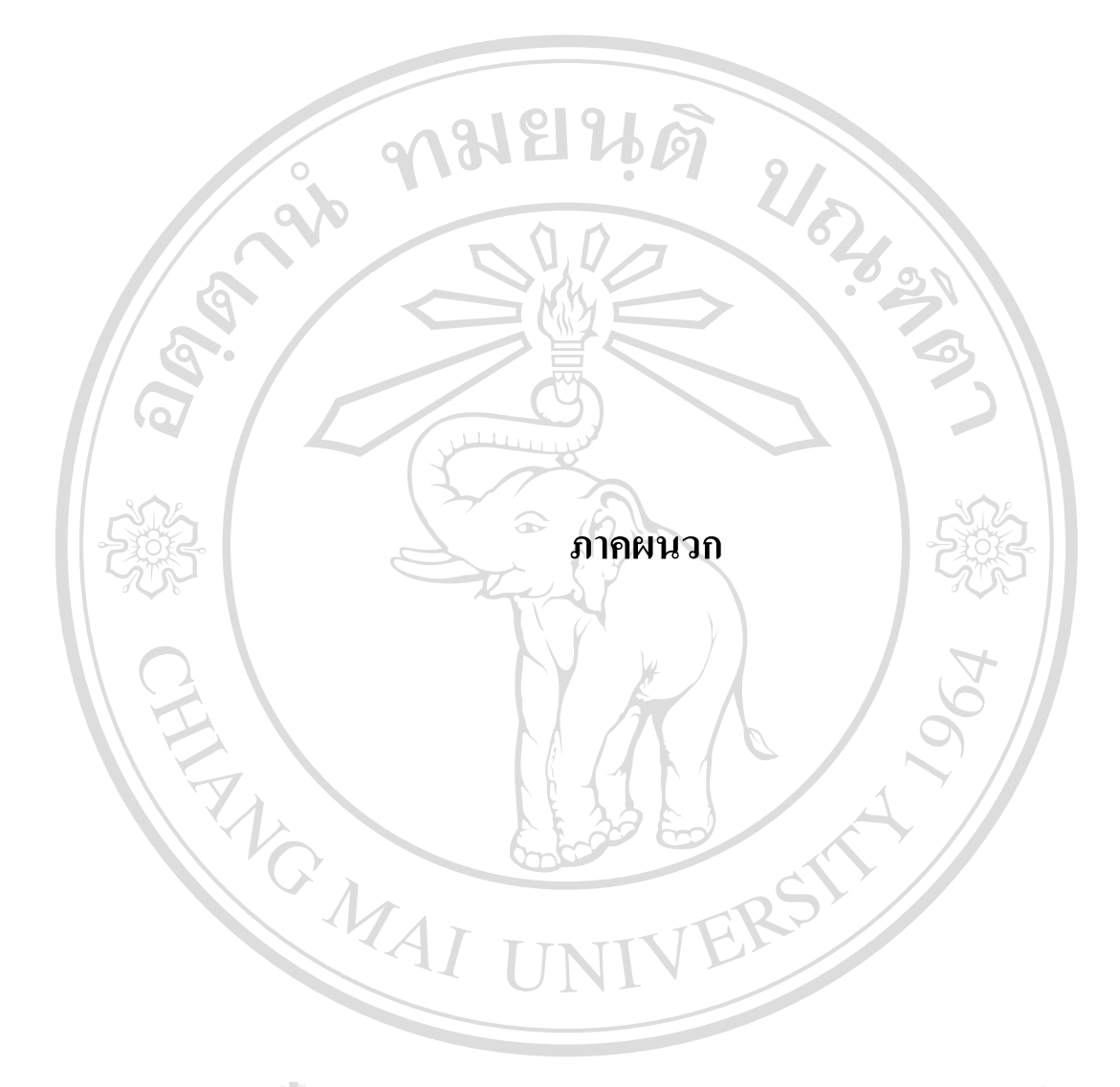

### **ภาคผนวกก**

## **คูมือการติดต ั้งโปรแกรมแอปเซิฟ(Appserv)**

 การติดต ั้งโปรแกรมแอปเซิฟ(Appserv) โปรแกรมแอปเซิฟสามารถดาวนโหลดโปรแกรมจาก www.appservnetwork.com หรือถ้ามีแผ่นซีดีรอมที่ใช้สำหรับการติดตั้งโปรแกรมอยู่แล้ว ให้ใส่ลง ในซีดีรอม ใคร์ฟ หลังจากนั้นดับเบิลคลิก ใฟล์ "Appserv-Win32-21.4.0" ซึ่งในขณะที่กำลังทำการ ั้ ติดตั้งให้กดปุ่น Next อย่างเดียวโดยการติดตั้งโปรแกรมมีขั้นตอนเรียงตามลำดับดังนี้ ี้

หนาแรกของการติดต ั้งโปรแกรมแอปเซิฟ เวอรชั่น 2.40 จากน นคลิกปุม **Next** ์<br>๎

 $\mathsf{q}$ 

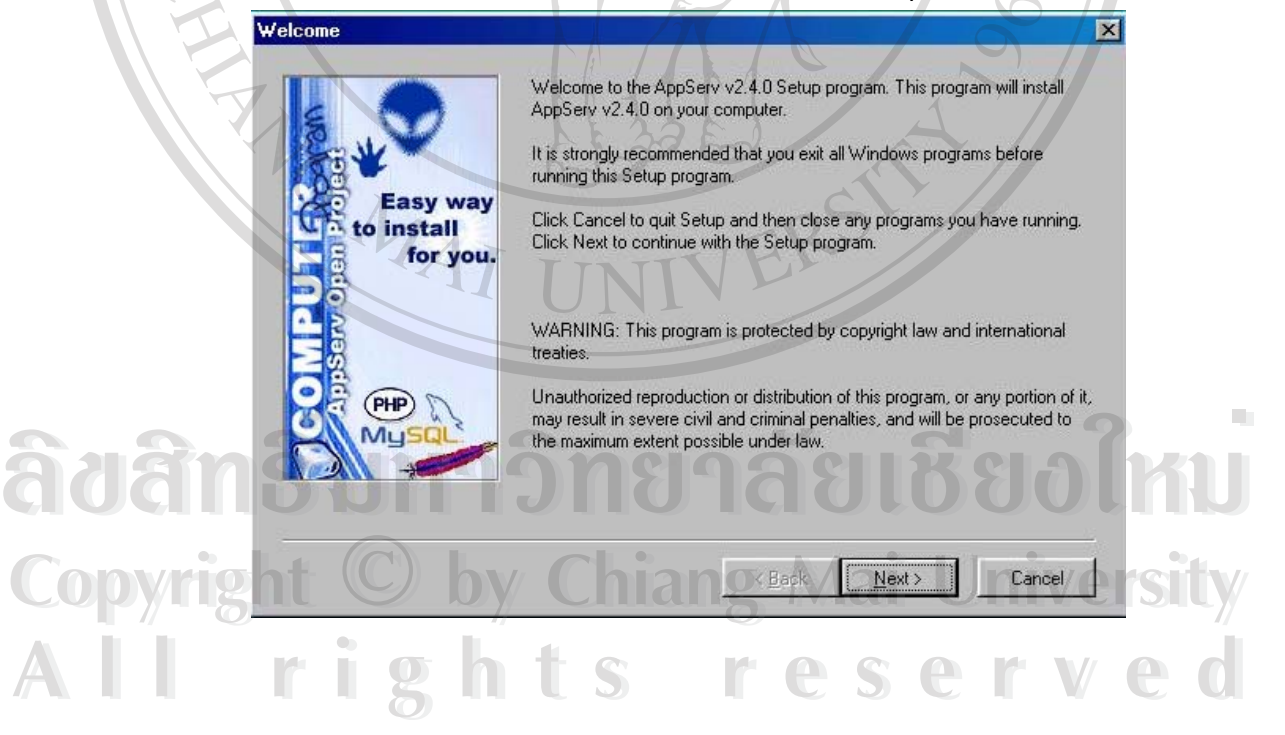

โปรแกรมแจงใหทําการเลือกตําแหนงของไดรฟ(Drive) ที่จะติดตั้งดวยการคลิกปุม **Browse**แลว เลือกตําแหนงที่ตองการติดตั้งจากน นคลิกปุม **Next** ั้

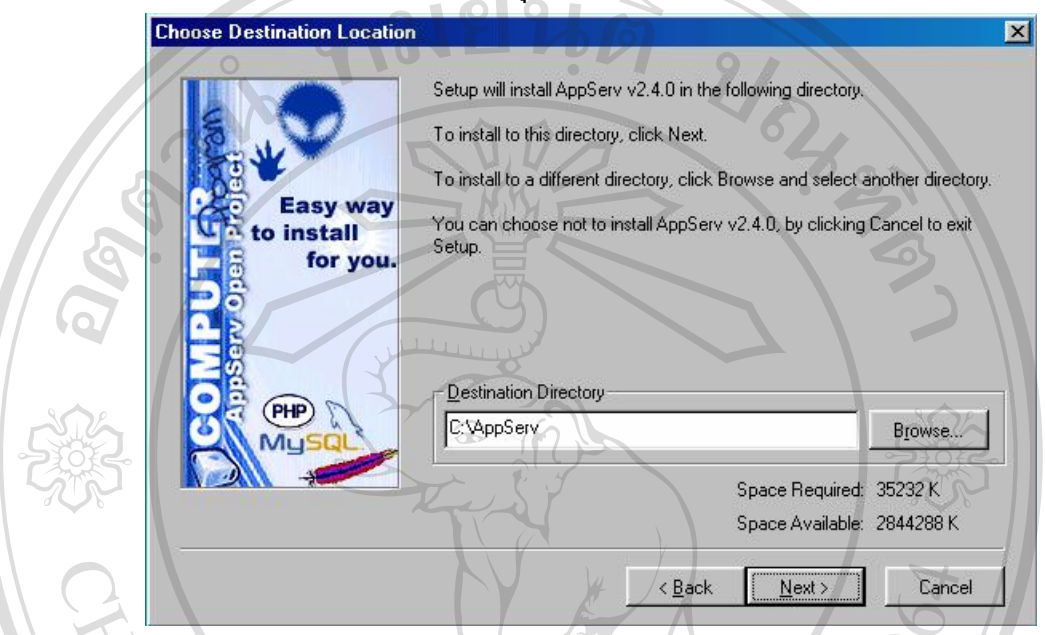

ชนิดของการตดติ ั้งโปรแกรม คลิกเลือก **Typical** สําหรับแบบพ นฐานของการติดตั้งจากน นคลิกปุม ื้ ั้

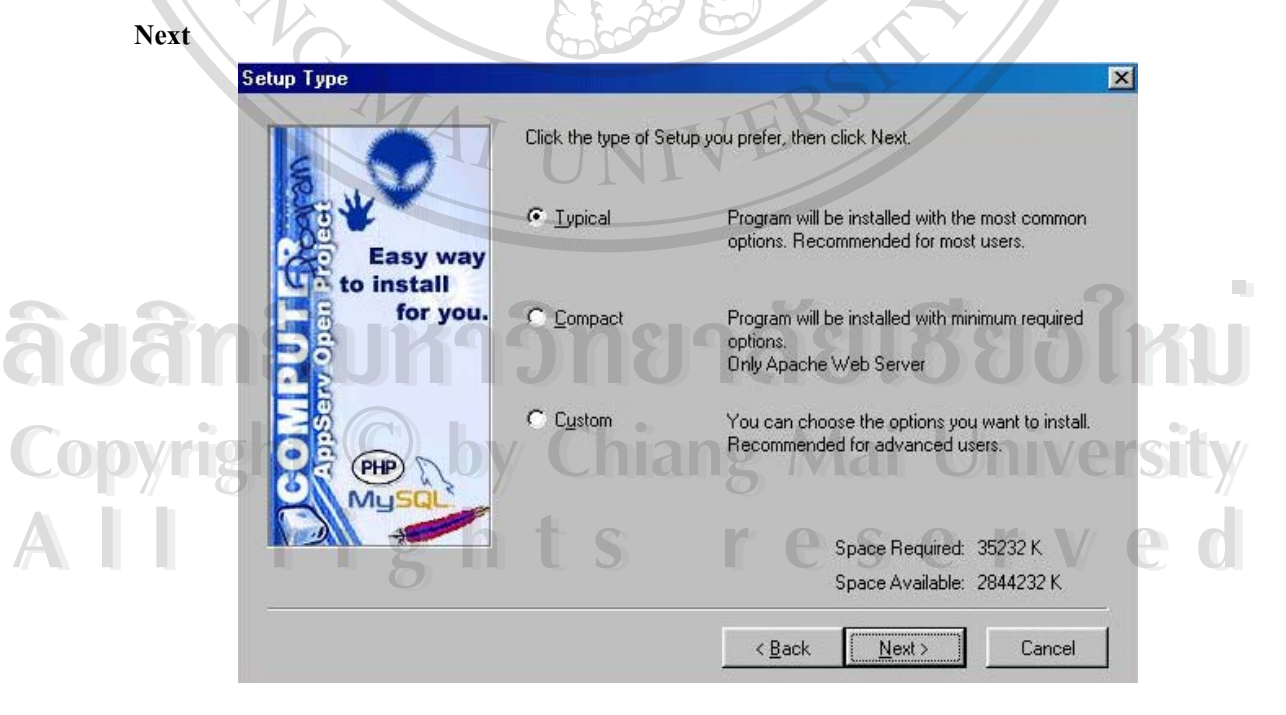

#### ตั้งชื่อเซิรฟ์เวอร์ อีเมล์ผู้ดูแลระบบ และใส่เลขพอรต์(HTTP Port) จากนั้นคลิกปุ่ม **Next** ื่ ั้

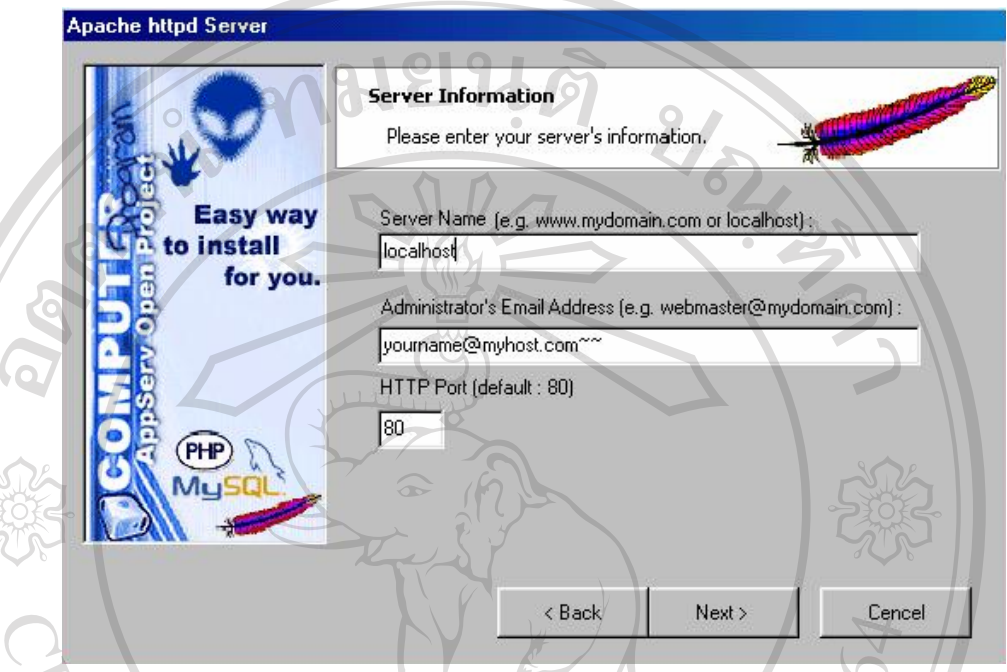

ตั้งช อผูใช(User Name) รหสผั าน(Password) แลวคลิกปุม **Next** ื่

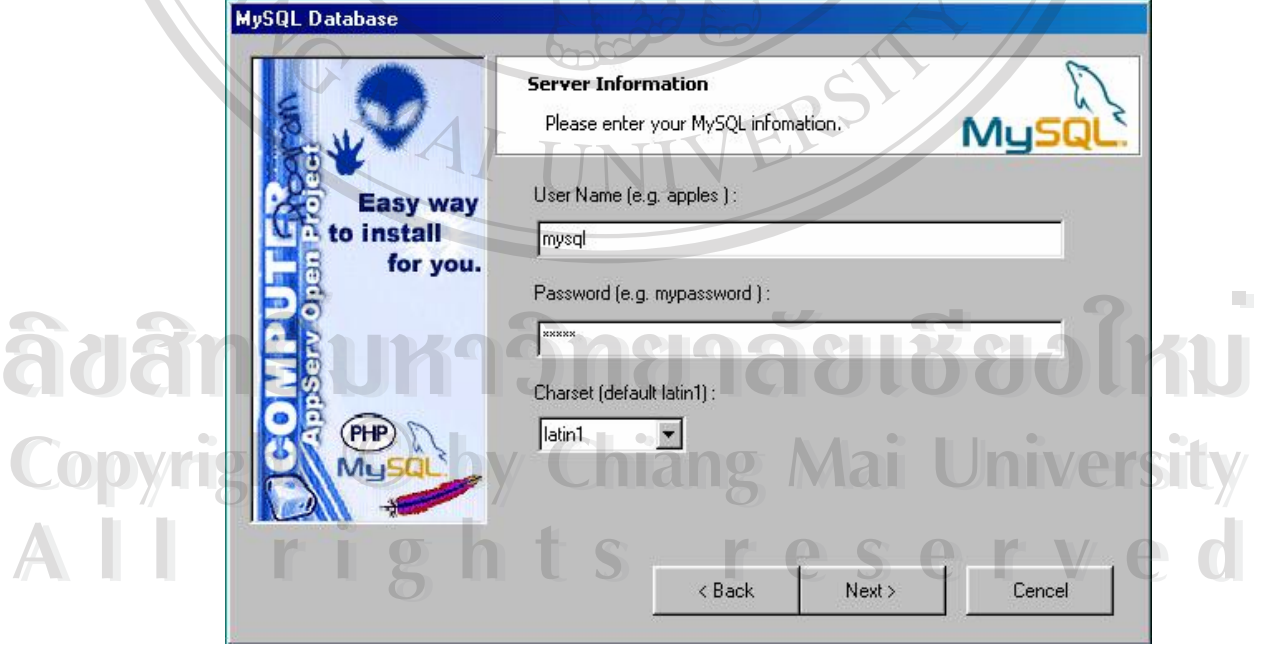

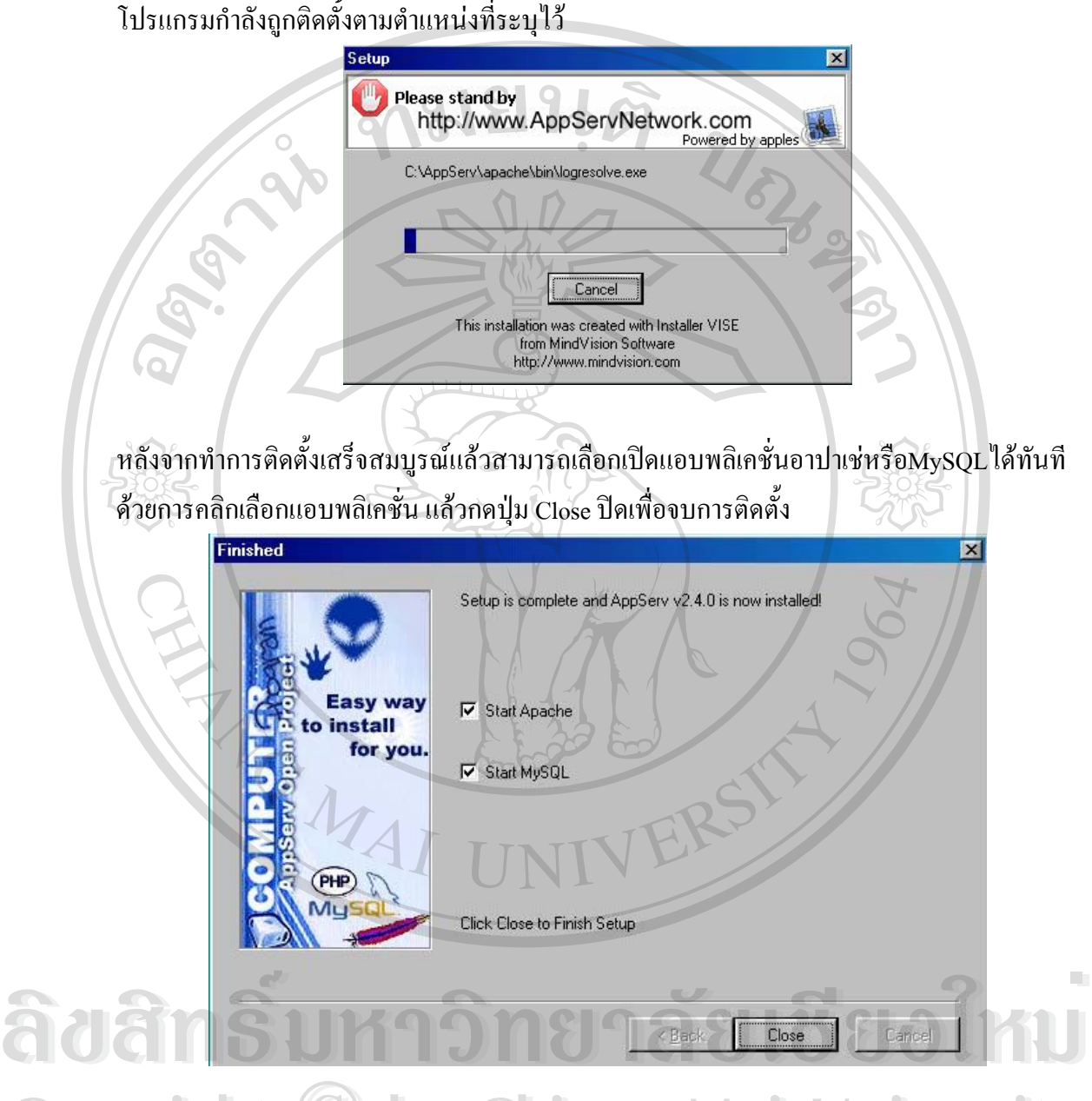

Copyright © <sub>รูป ก.1</sub> แสดงการติดตั้งโปรแกรมแอปเซิฟ University **All rights reserved** Copyright  $\bigcirc$  <sub>3</sub>1 ก.1 แสดงการติดตั้งโปรแกรมแอปเซิฟ University **All rights reserved**

### **ภาคผนวก ข**

# **คูมือการติดต ั้งโปรแกรมโพสนุค (PostNuke)**

 $\,\big/$  เนื่องจากโปรแกรมโพสนุคพัฒนามาจากภาษา PHP ที่ต้องทำการประมวลผลผ่านเครื่อง เซิรฟ์เวอร์ ดังนั้นการติดตั้งโปรแกรมจึงต้องติดตั้งผ่านเครื่องเซิรฟ์เวอร์เช่นเดียวกัน ั้ ั้ โดยมีขั้นตอนดังน

ทมยนดิ

1. เปิดโปรแกรมเว็บบราวเซอร์ในช่อง Address ให้พิมพ์ URL ที่ได้ Upload ไฟล์ขึ้นไว้และ เรียกใช้ไฟล์ชื่อ install.php ดังนี้ http:/127.0.0.1/postnuke/install.php ี้ จะไดดังภาพ ใหเลือกภาษาเปนภาษาไทยและคลิกปุม **Set Language**

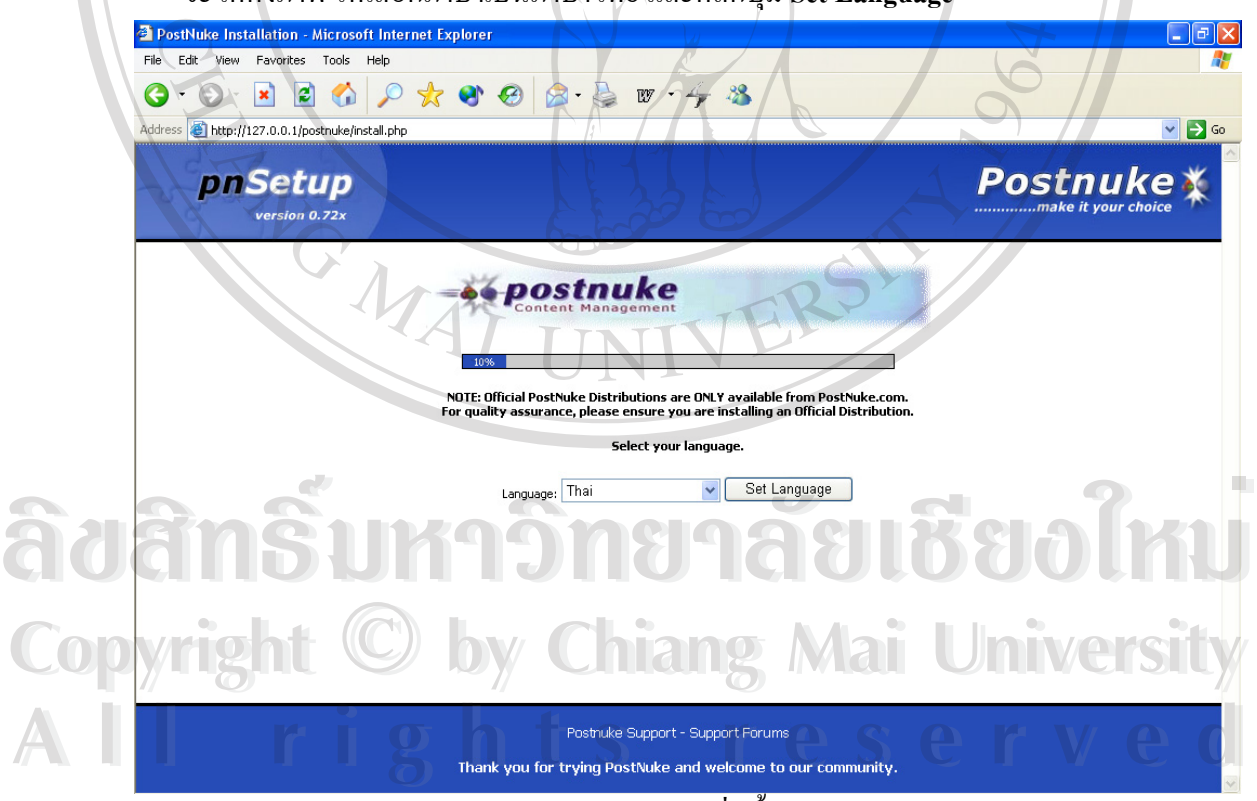

รูป ข.1 แสดงหน้าจอเพื่อตั้งค่าภาษาไทย ื่ ์<br>๎

## 2. โปรแกรมจะแจงลิขสิทธิ์ที่เปน GNU (General Public License) ใหคลิกปุม **ทํางานตอไป**

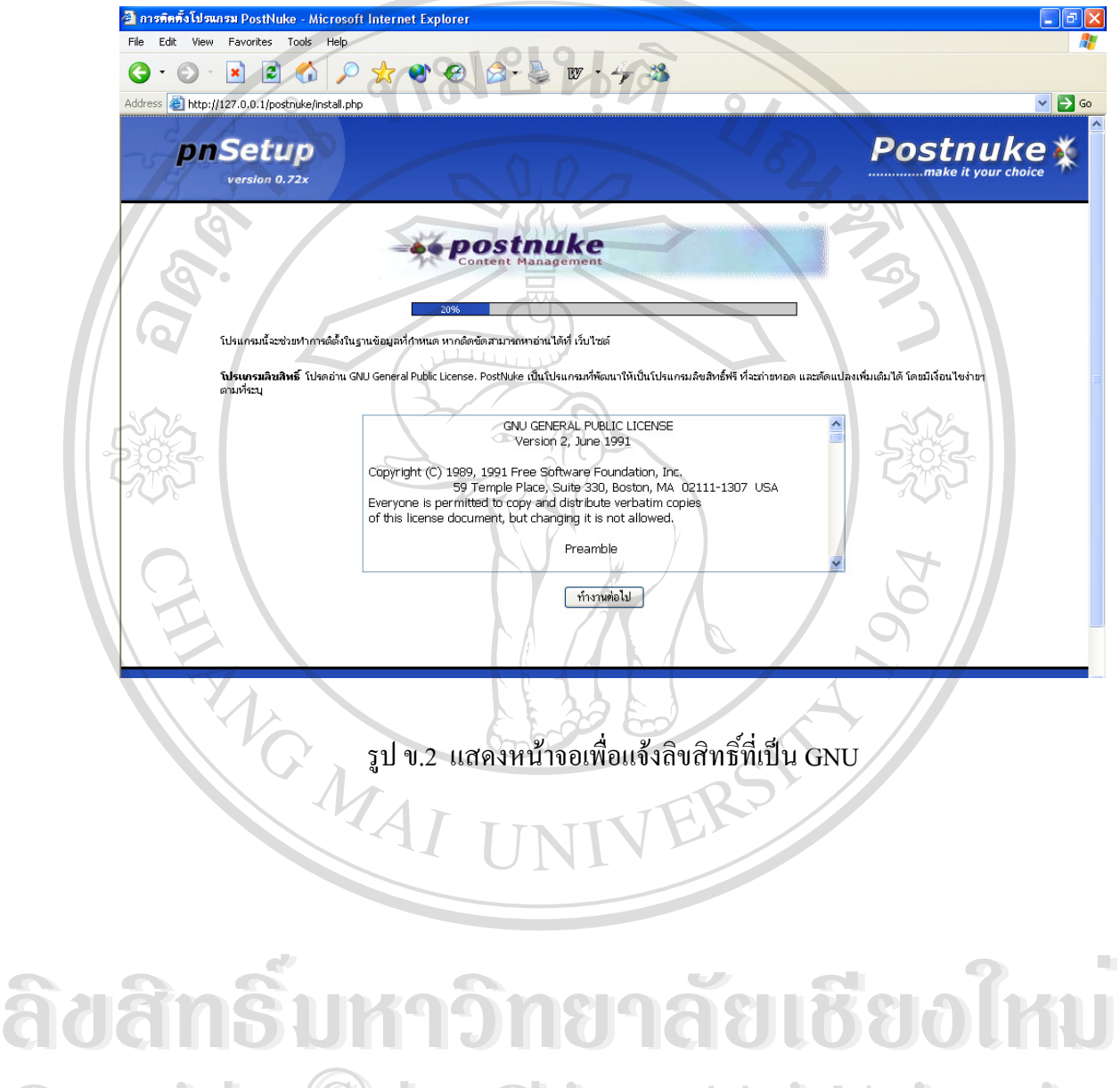

**Copyright by Chiang Mai University Copyright by Chiang Mai University All rights reserved All rights reserved**

3. โปรแกรมจะตรวจสอบสิทธิ์การใช้ไฟล์ 2 ไฟล์คือ config.php และ config-old.php โดยสิทธิ์ ี<br>เ ของไฟล์จะต้องเป็น 666 ถ้าถูกต้องคลิกปุ่ม ทำงานต่อไป

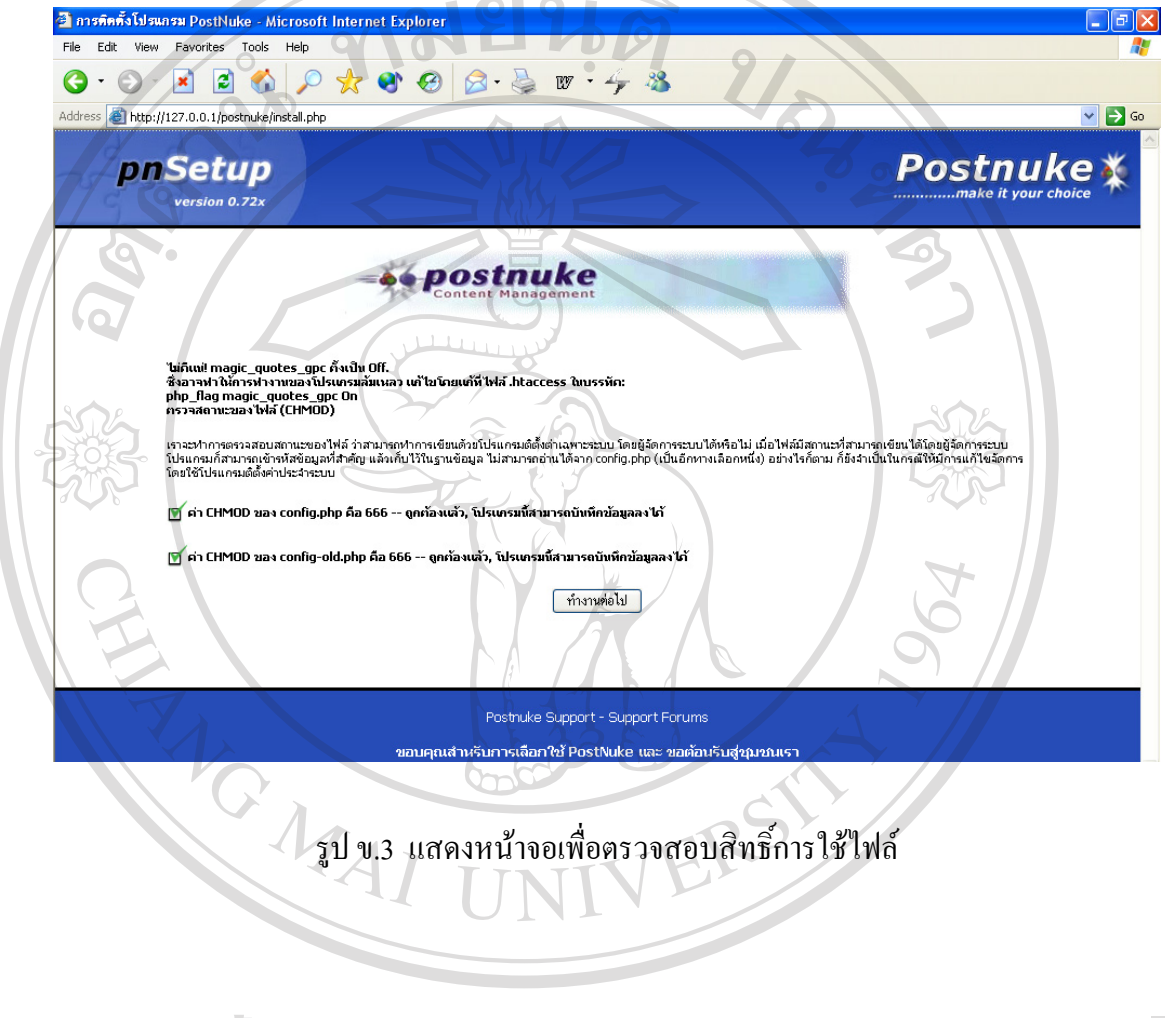

4. โปรแกรมให้ตั้งค่าฐานข้อมูล เพื่อทำการสร้างฐานข้อมูลและตารางที่เกี่ยวข้องกับโปรแกรมให้ ื่ ี่ ี่ โดยตองกรอกขอมูลลงในชองตางๆจากนั้นคลิกปุม **สงขอมูลการติดตั้ง**

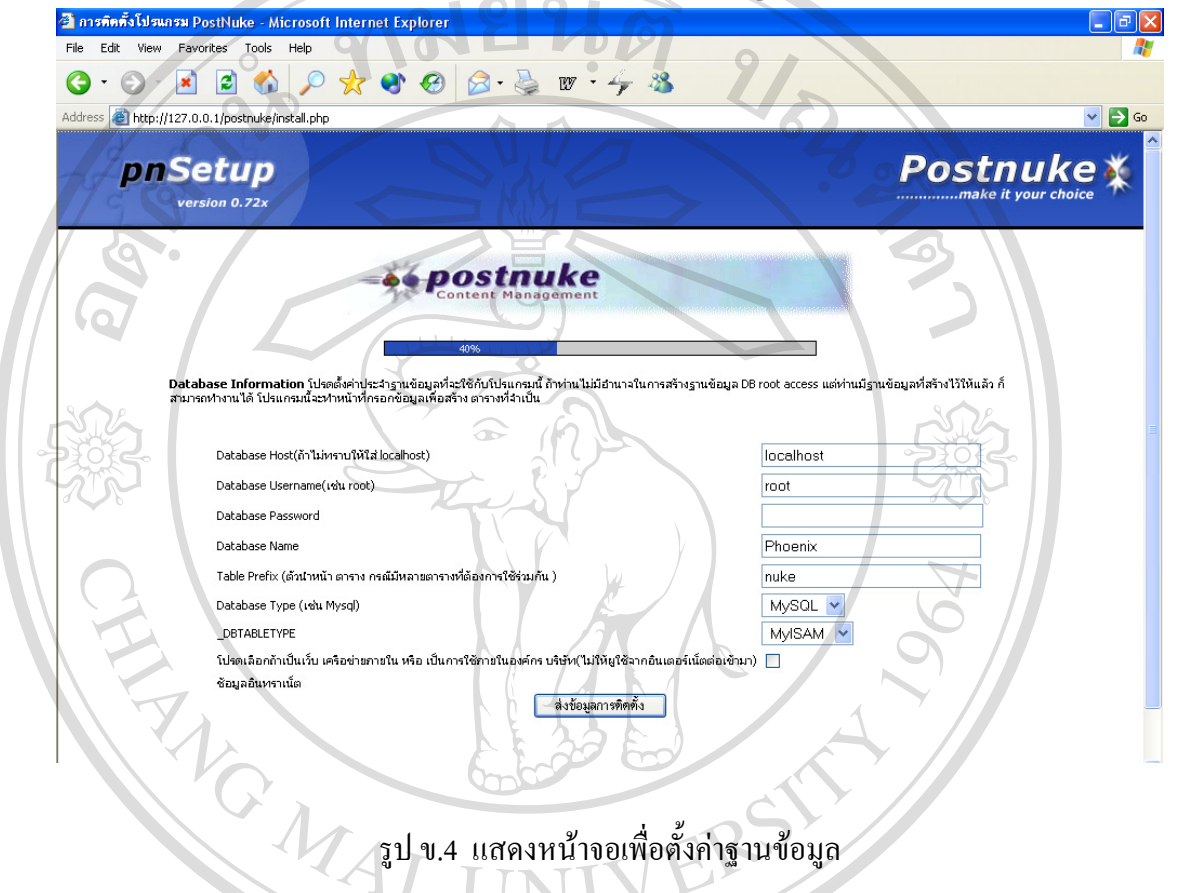

5. โปรแกรมให้ตรวจสอบข้อมูลที่กรอกว่าถูกต้องหรือไม่ ถ้าไม่ถูกต้องให้คลิกปุ่ม **แก้ไข** เพื่อกลับ ื่ ไปแกไขขอมูลถาถูกตองใหคลิกปุม **ติดตั้ง**

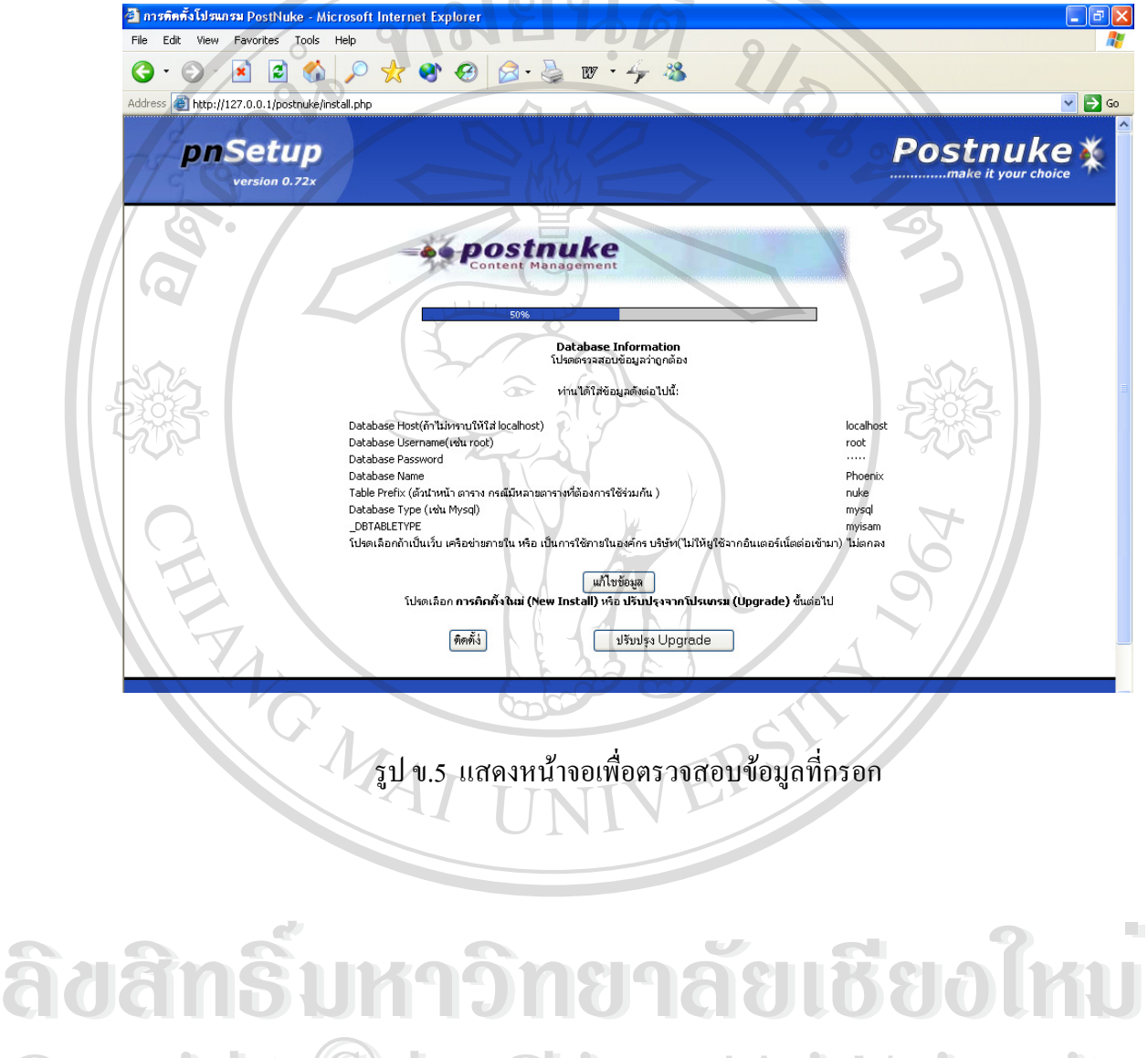

**Copyright by Chiang Mai University Copyright by Chiang Mai University All rights reserved All rights reserved**

6. โปรแกรมจะทำการสร้างตาราง และฐานข้อมูล ให้คลิกเลือกสร้างฐานข้อมูล จากนั้นคลิก ั้

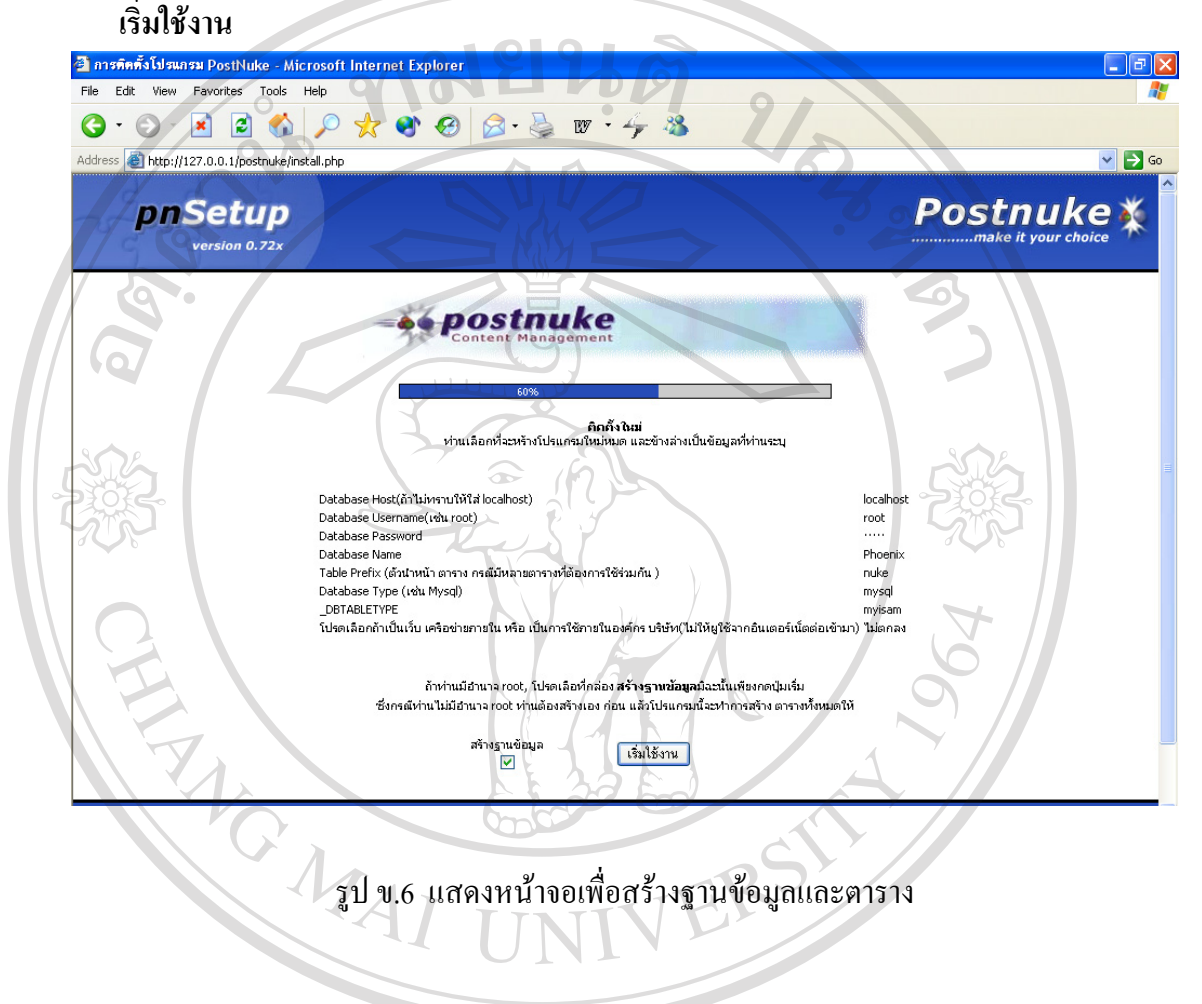

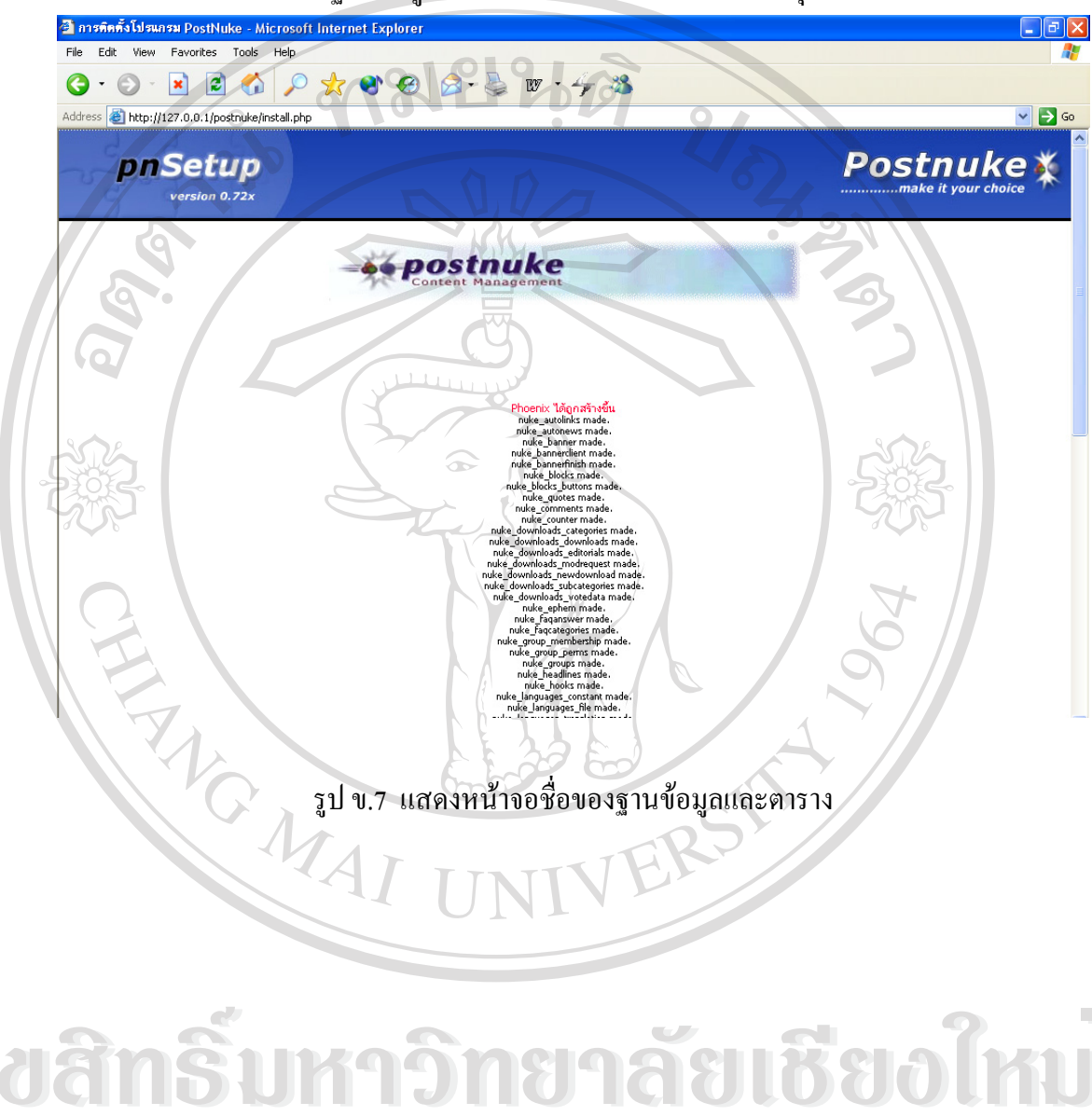

7. โปรแกรมจะแสดงชื่อฐานข้อมูลและตารางที่สร้างขึ้น จากนั้นคลิกปุ่ม **ทำงานต่อไป** ี่ ์<br>๎

#### 8. ตั้งคาของผูจัดการระบบ จากน นคลิกปุม **ตั้งคา Login** ์<br>∶่

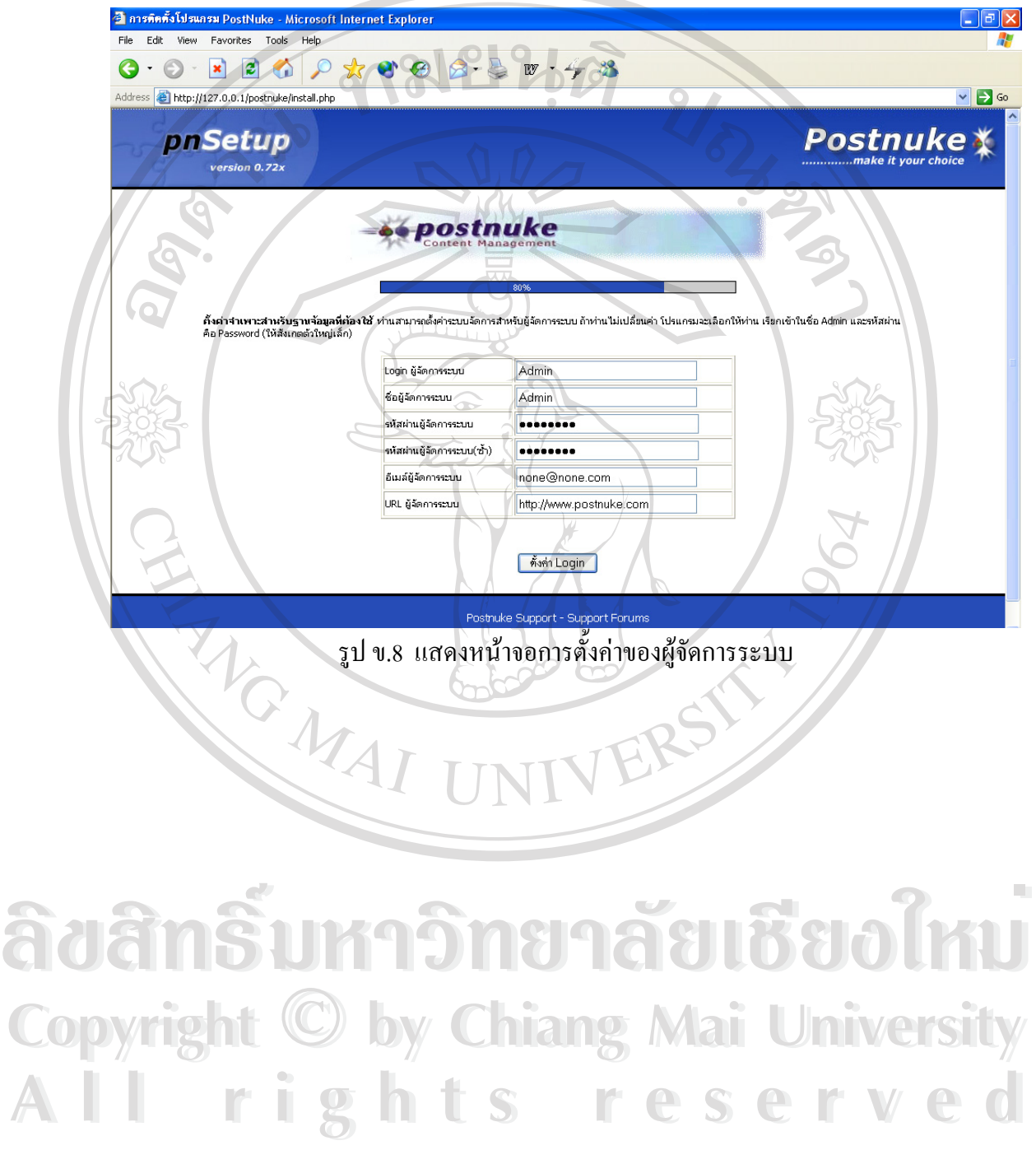

9. โปรแกรมจะส่งข้อมูลที่ได้รับ ไปยังตารางในฐานข้อมูลที่เกี่ยวข้อง จากนั้นคลิกปุ่ม ์<br>๎

ท่านได้ทำการติดตั้งเสร็จเรียบร้อยแล้ว **ั้**

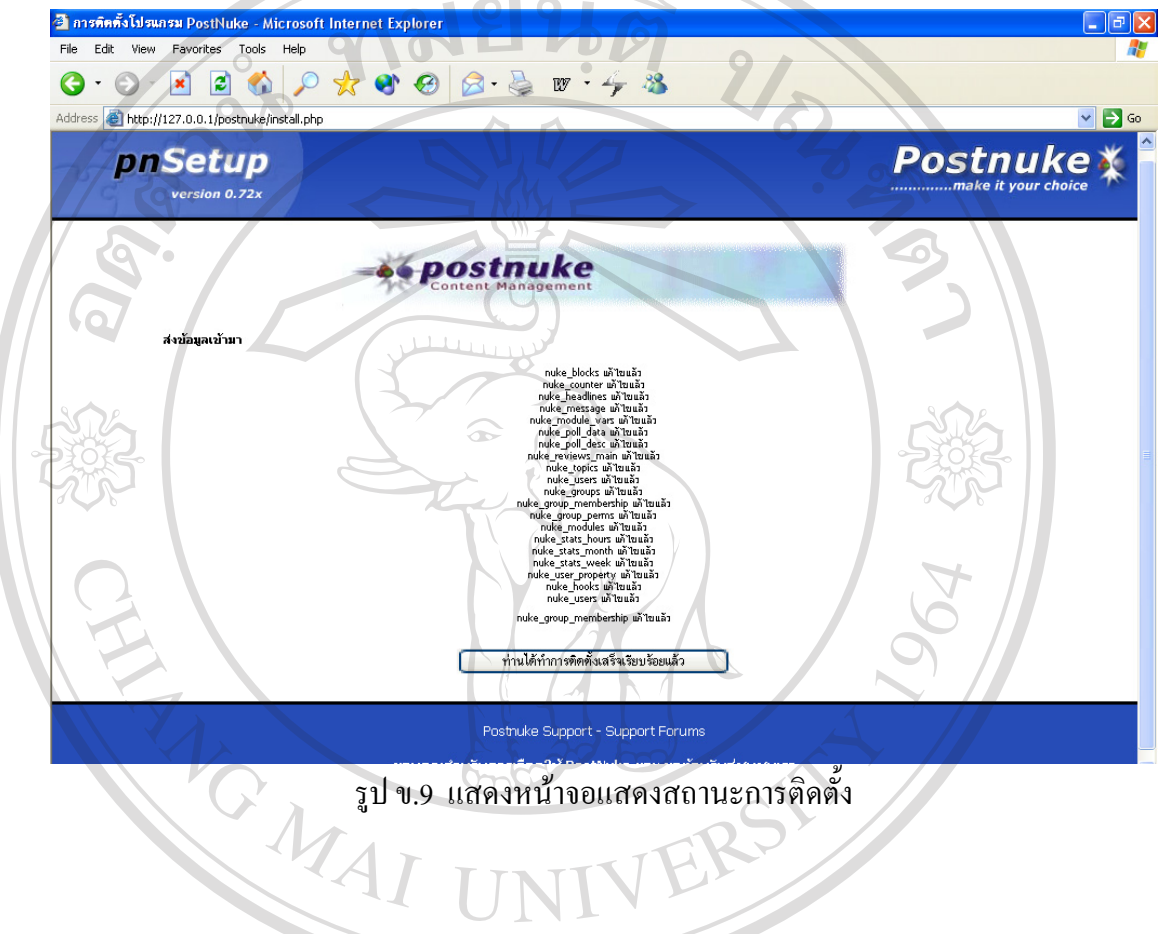

#### 10. การติดต งเสร็จสมบูรณคลิกปุม **กลับไปยัง PostNuke ของทาน** ั้

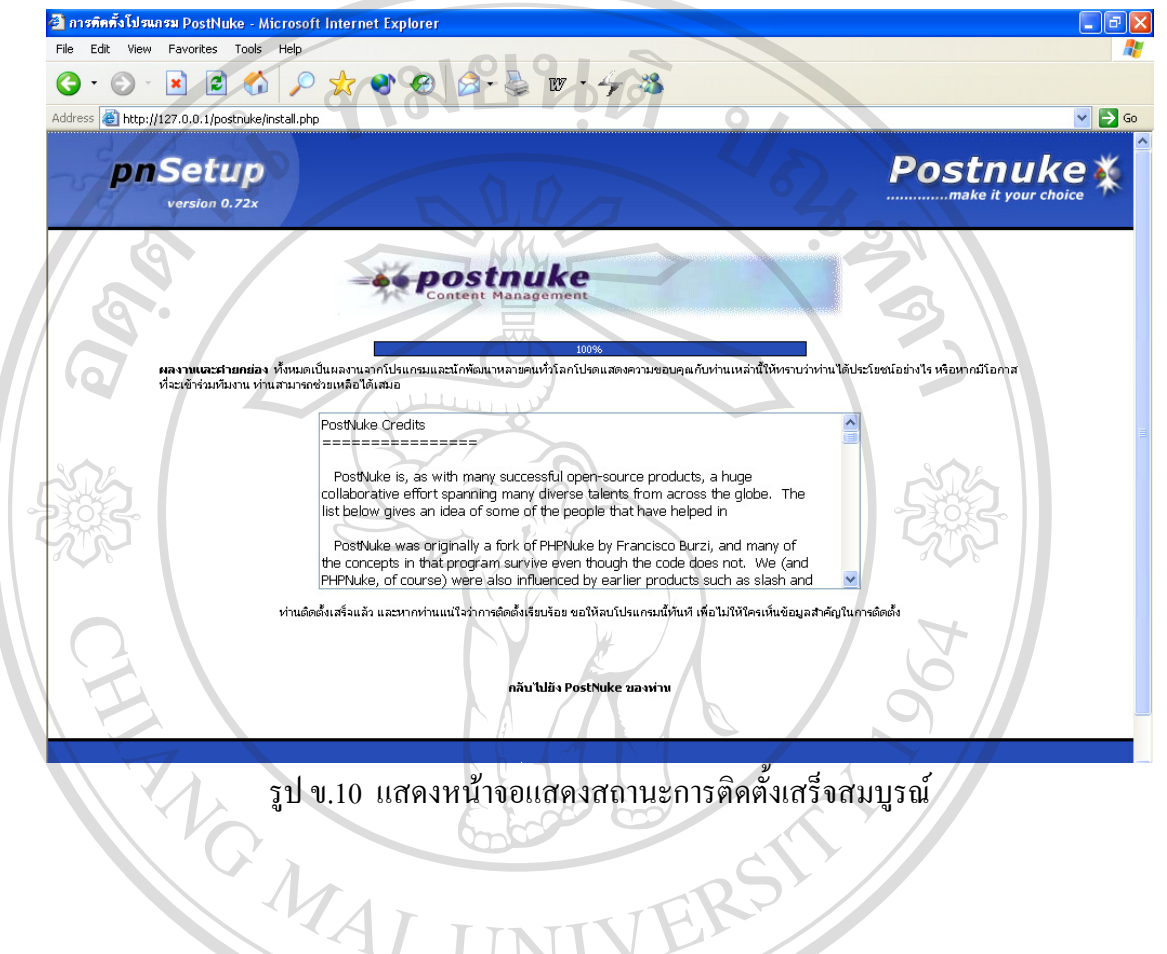

### ประวัติผู้เขียน **ี**

**Marian** 

ชื่อ นายอิสเรศ พรหมศิลป

 $\tilde{J}$ น เดือน ปี เกิด  $\tilde{J}$  31 มกราคม 2522

REACTES

ประวัติการศกษา ึ สําเร็จการศึกษามัธยมศึกษาตอนปลาย โรงเรียนบุญวาทยวิทยาลัยลําปาง ปการศึกษา 2539 สําเร็จการศึกษาปริญญาวิทยาศาสตรบัณฑิต สาขาวิชาวิทยาการคอมพิวเตอร สถาบันเทคโนโลยีราชมงคล ปการศึกษา 2543